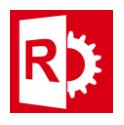

## **Installing RASWin license for servers (Server Side Instructions):**

- 1) Download and Unpack the zip file **RTEVendor.zip**. You can download this file from the following mirror link:<http://www.raswin.eu/raswinupdates/VendorRTE.zip>
- 2) Run the file **update\_vendor.bat** inside the zip on step 2, make sure you deactivate any Antivirus and that you've admin rights, otherwise RTE installation may fail, you'll get a successfully installed message.

If this step fails or you don't get a success message then you have to manually install the RTE for servers using **Technical Note 0014**.

- 3) Start the **Sentinel Admin Control Center** opening the following url: [http://localhost:1947](http://localhost:1947/)
- 4) Go to left Menu **Configuration, Network Tab**, and make sure you see the URL [http://ems.raswin.es:8082,](http://ems.raswin.es:8082/) in the EMS URL edit box. If not, type it there. Also make sure the network visibility option is set to: **All Network Adapters**. **Click Submit for the changes to take effect.**

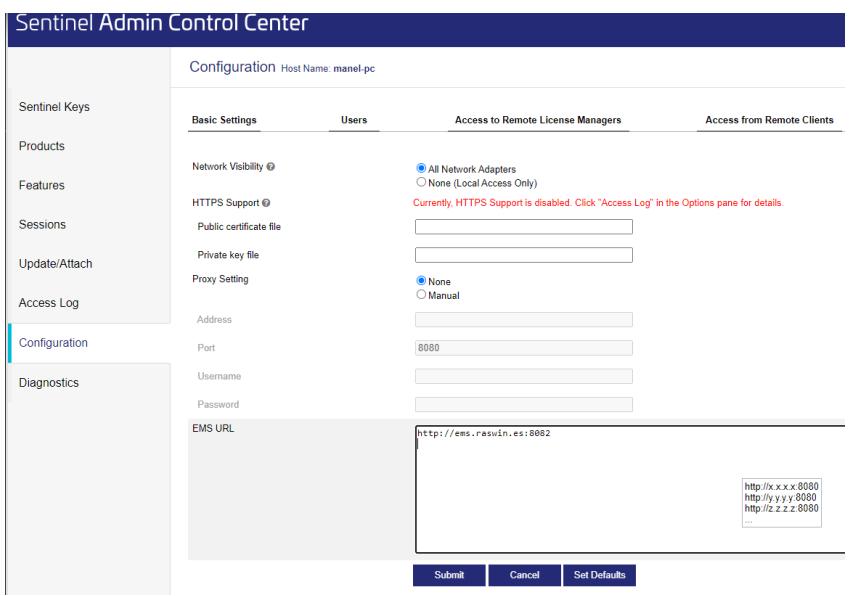

5) Configure the users in your network that will have access to the License server in the tab **Users.**

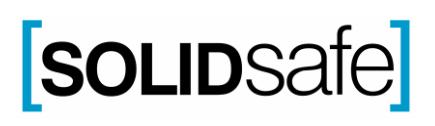

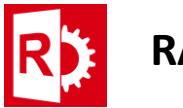

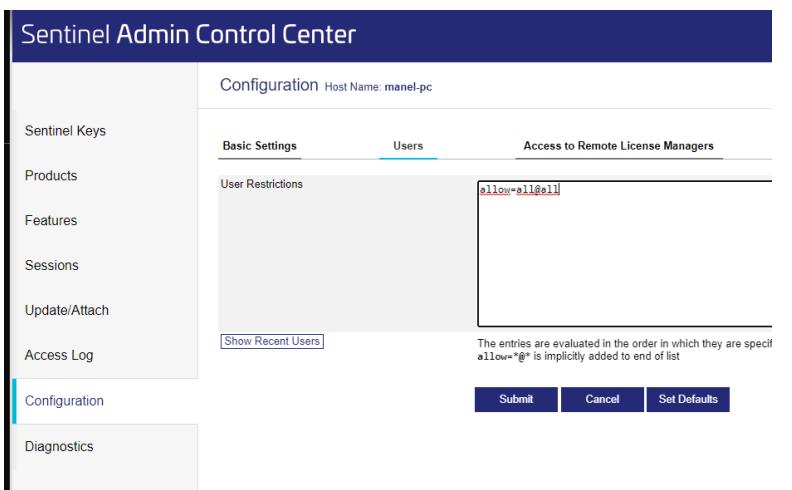

Ensure **User Restrictions** are allow=all@all (in case you don't want to limit access per user), If you want to personalize access click on **Show Recent users.** On the list click each user you want to grant access by pressing "allow" or "deny".

If you have a Product key proceed to **step 6**, if you don't have a product key go to **step 7**.

- 6) **If you don't have a product key** and your license is not installed yet you must proceed to **follow steps on technical note TN005** to generate a C2V file and send it to your dealer to obtain and activation file, otherwise you've finished the server side configuration and you can go to **[Client Side Configuration](#page-2-0)** part of this document.
- 7) **If you have a product key** , activate your RASWin server license by going to the following URL and entering the provided **Product Key**. **<http://ems.raswin.es:8082/ems/customerLogin.html>** After activation you can go to **[Client Side Configuration](#page-2-0)** part of this document.

**Note**: Ensure port 1947 for TCP/IP and UDP traffic is not blocked by any firewall or router in your network in order for the clients to access the server.

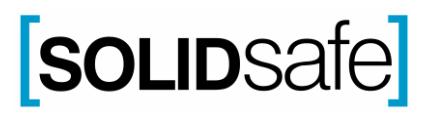

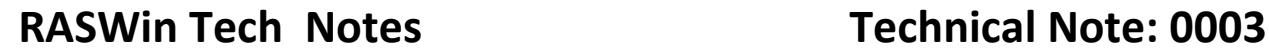

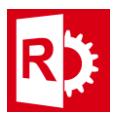

## <span id="page-2-0"></span>**Client Side Configuration**

- 1) After Installation of RASWin software, on your Client machine start **Sentinel Admin Control Panel** using the following URL: [http://localhost:1947](http://localhost:1947/)
- 2) Go to **Configuration** on the left menu.
- 3) Click on tab **Access To Remote License Managers**.
- 4) In the **Remote License Search parameters** enter the server IP address or server network name.

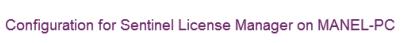

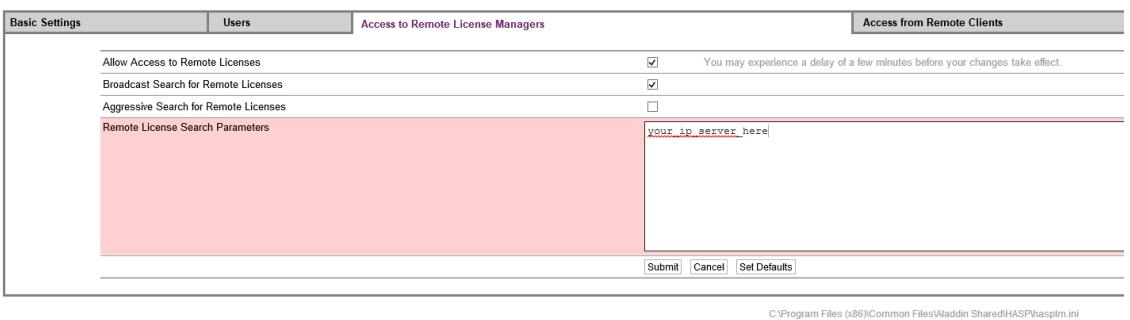

- 5) Go to tab **Allow Access to remote License Managers,** make sure you've the **Allow Acces to Remote Licenses** checked. In some strange situations also the **Aggressive Search for Remote Licenses** will also be required but leave it unchecked if you don't need it. Click Submit.
- 6) Goto **Sentinel Keys** left menu and refresh the screen pressing F5 until you can see the server license on the list. This could take several seconds.

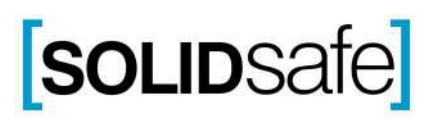